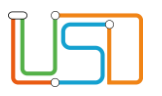

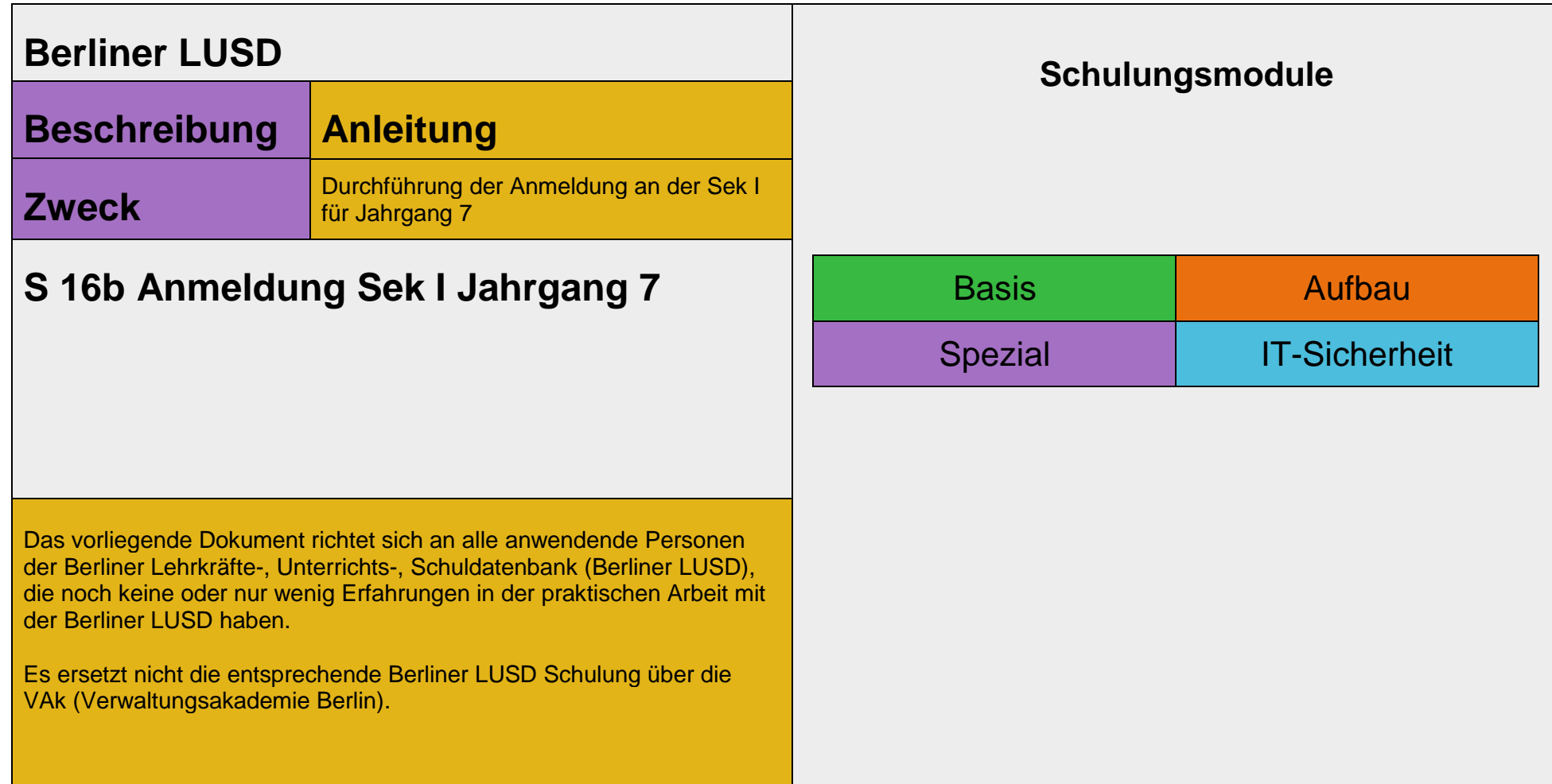

Stand: 05.12.2023 – S 16b Anmeldung Sek I Jahrgang 7

Die vollständige oder auszugsweise Weitergabe an Dritte (Unternehmen, Behörden), sowie Veränderungen am Inhalt dieses Dokuments sind ohne Einwilligung der Senatsverwaltung für Bildung, Jugend und Familie nicht gestattet.

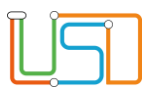

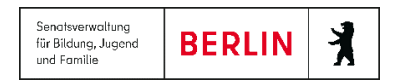

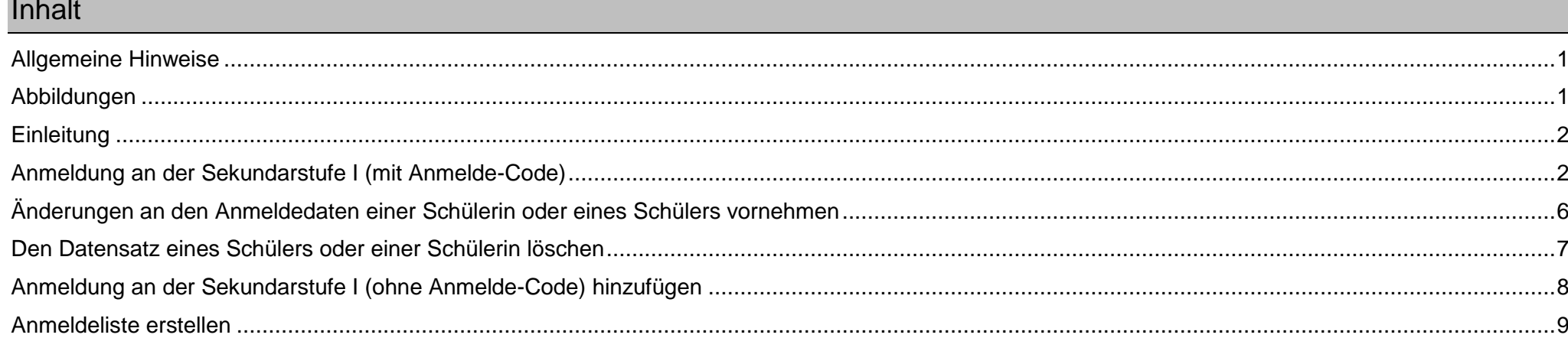

Stand: 05.12.2023 - S 16b Anmeldung Sek I Jahrgang 7

Die vollständige oder auszugsweise Weitergabe an Dritte (Unternehmen, Behörden), sowie Veränderungen am Inhalt dieses Dokuments sind ohne Einwilligung der<br>Senatsverwaltung für Bildung, Jugend und Familie nicht gestattet.

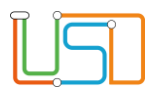

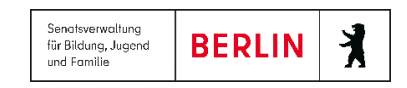

## <span id="page-2-0"></span>Allgemeine Hinweise

Alle verwendeten Personennamen und Leistungsdaten sind anonymisiert. Tatsächliche Übereinstimmungen sind zufällig und nicht beabsichtigt. Die Bildschirm-Ausschnitte dienen lediglich der allgemeinen Darstellung des Sachverhalts und können in Inhalt und Schulform von den Benutzenden der Berliner LUSD verwendeten Daten abweichen.

# <span id="page-2-1"></span>Abbildungen

Die in dieser Anleitung abgebildeten Symbole und Schaltflächen sind in der Berliner LUSD mit unterschiedlichen Farben unterlegt. Die Funktion der Symbole und Schaltflächen ist jedoch immer gleich. Die Farbe orientiert sich an dem Bereich, in dem man sich aktuell befindet.

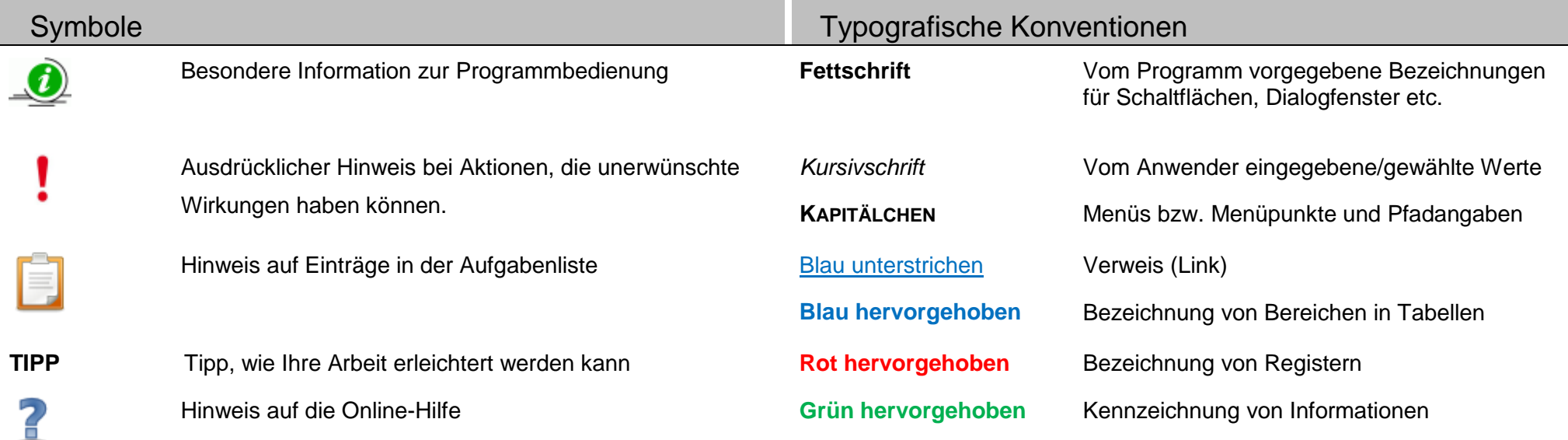

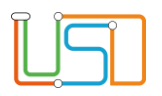

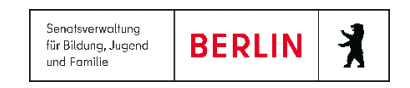

## <span id="page-3-0"></span>**Einleitung**

Durch die neuen Funktionalitäten in der Berliner LUSD wird die Anmeldung an der Sek I erleichtert. Die Anmeldung an der Sek I ist jetzt in zwei Verfahren aufgeteilt: für die Aufnahme in Jahrgang 7.

# <span id="page-3-1"></span>Anmeldung an der Sekundarstufe I (mit Anmelde-Code) hinzufügen

Das nachfolgend beschriebene Verfahren gilt nur für die Anmeldung eines Schülers von einer Berliner LUSD-Schule (Grundschule) an einer Berliner LUSD-Schule (Integrierte Sekundarschule, Gemeinschaftsschule oder Gymnasium).

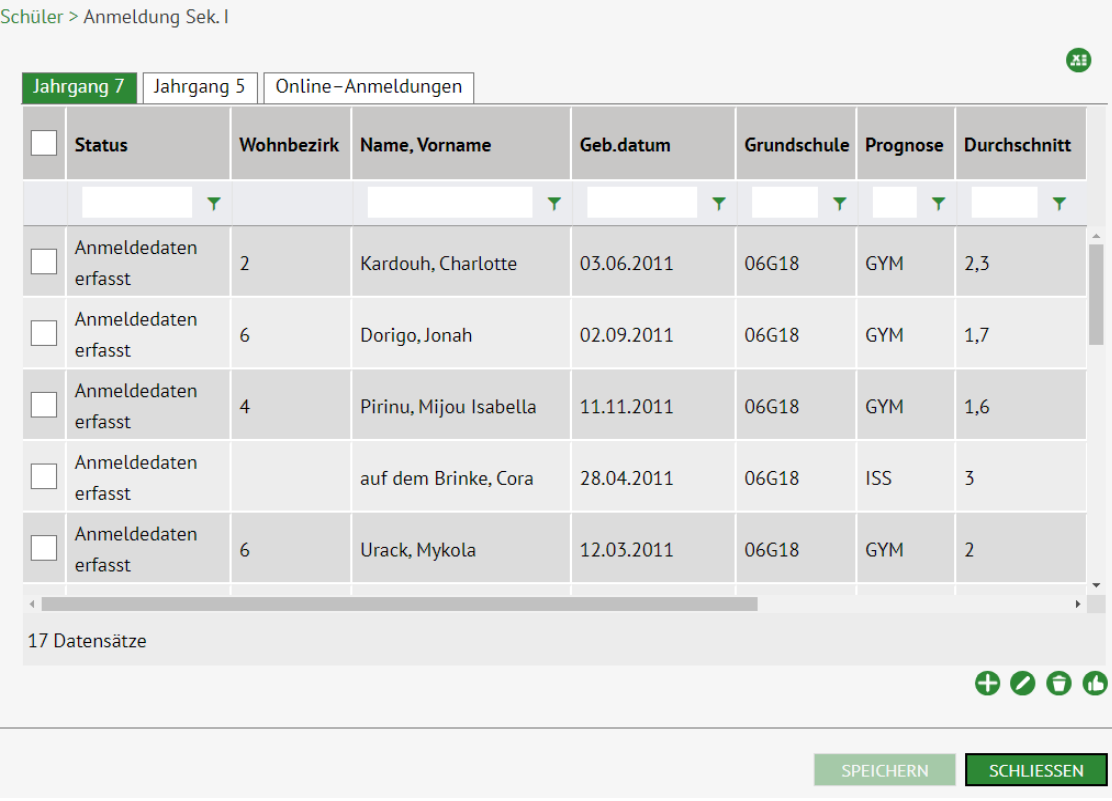

Sie möchten eine Schülerin oder einen Schüler hinzufügen und verfügen über den Anmelde-Code und Geburtsdatum des Kindes. Dafür führen Sie die folgenden Schritte durch.

1. Navigieren Sie zur Webseite **SCHÜLER>ANMELDUNG SEK. I** und wechseln Sie auf dem Register Jahrgang 7.

2. Klicken Sie auf **D**. Es öffnet sich das Dialogfenster **Datensatz hinzufügen**.

3. Geben Sie Geburtsdatum und Anmelde-Code in die entsprechenden Felder ein.

4. Klicken Sie auf MEITER

.

*Abbildung 1 Webseite Anmeldung Sek I, Register "Jahrgang 7"*

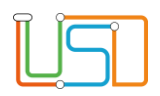

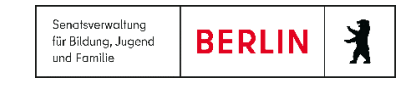

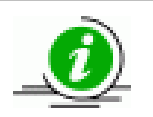

## **Hinweis**

Bei falscher Eingabe von Geburtsdatum oder Anmelde-Code erscheint folgender Hinweis:

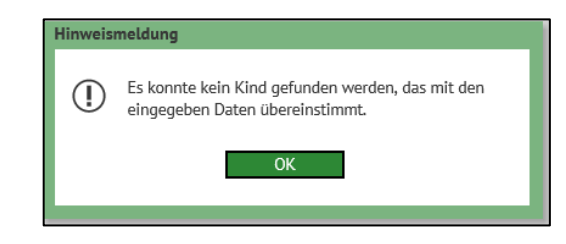

*Abbildung 2 Hinweismeldung bei falscher Angabe*

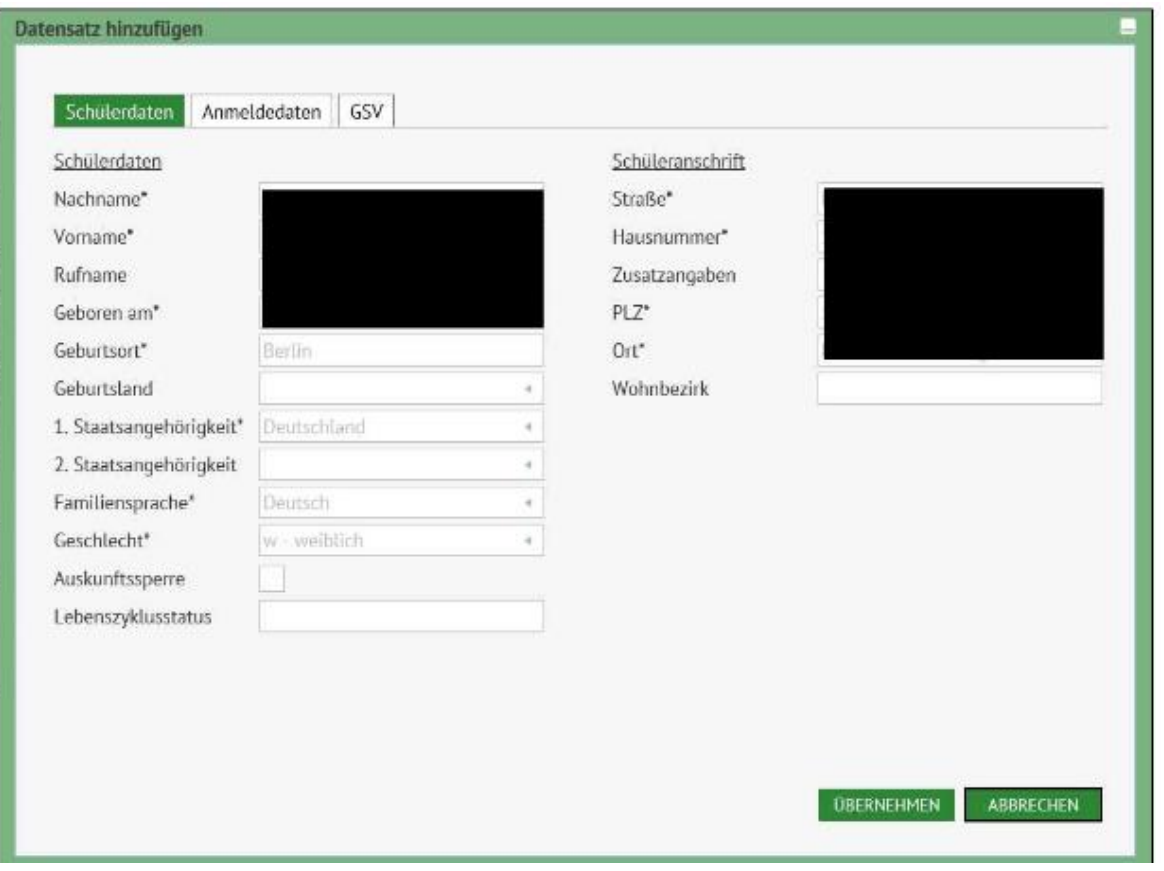

Jetzt sehen Sie die Stammdaten des betreffenden Schülers bzw. der betreffenden Schülerin. Sie können die Stammdaten des Schülers bzw. der Schülerin und seiner gesetzlichen Vertreter **nicht** bearbeiten. Dieses Recht liegt noch bei der zurzeit besuchten Grundschule.

5. Wechseln Sie zum Register **Anmeldedaten**.

*Abbildung 3 Dialogfenster "Datensatz hinzufügen" Register "Schülerdaten"*

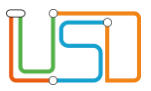

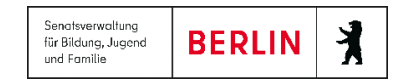

6. Tragen Sie im Register **Anmeldedaten** in den Feldern die Daten ein, die Ihnen durch Angaben im Anmeldebogen oder aus anderen Informationsquellen vorliegen.

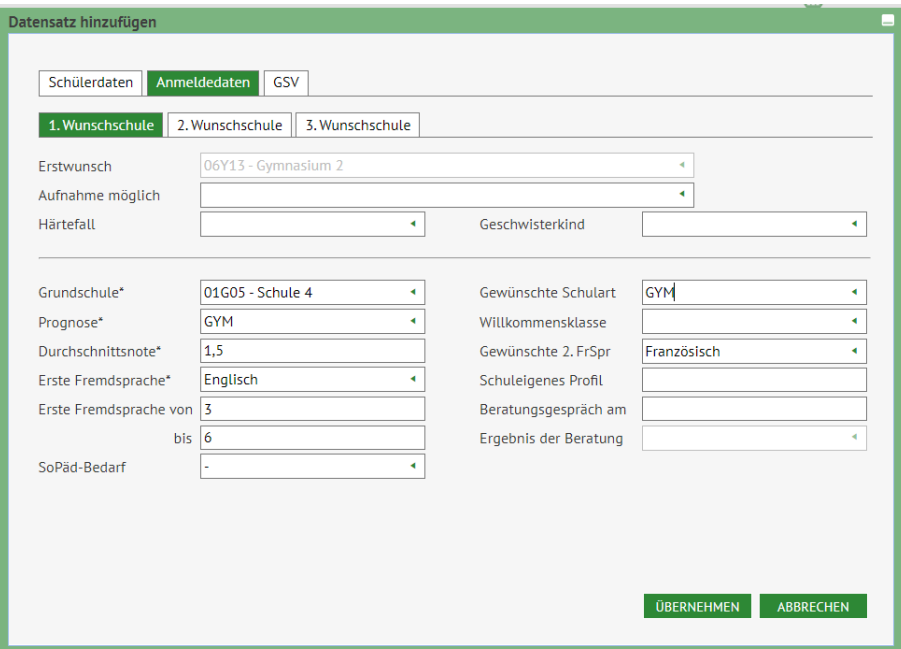

*Abbildung 4 Dialogfenster "Datensatz hinzufügen" Register "Anmeldedaten"*

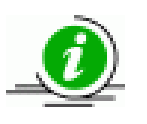

#### **Hinweis**

Das Ergebnis der Beratung können Sie nur eintragen, wenn Sie zuvor im Feld **Beratungsgespräch am** das Datum eingetragen haben.

Danach tragen Sie über die Auswahlliste im Feld **Ergebnis der Beratung** das Ergebnis ein.

7. Überprüfen Sie, dass alle Felder (vor allem Pflichtfelder) ausgefüllt sind.

## **Hinweis**

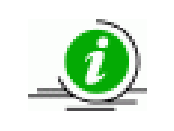

Wurden die **Daten für Prognose**, **Durchschnittsnote**, **Erste Fremdsprache**, **Erste Fremdsprache von – bis** und **SoPäd.-Bedarf** von der abgebenden Schule in der Berliner LUSD gepflegt, so werden diese Felder automatisch befüllt.

Verfügt Ihre Schule über ein schuleigenes Profil, so tragen Sie dies bitte in das Feld **Schuleigenes Profil** ein. Bitte benutzen Sie Abkürzungen wie z.B. SpoProf für Sportprofil oder MuProf für Musikprofil, da die Feldgröße begrenzt ist.

Wurde von der abgebenden Schule mit den Erziehungsberechtigten ein Beratungsgespräch geführt – die Angaben dazu entnehmen Sie der Förderprognose – so tragen Sie das Datum des Gesprächs bitte im Feld **Beratungsgespräch am** ein.

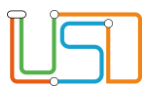

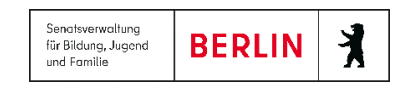

- 8. Klicken Sie auf . Das Dialogfenster **Datensatz hinzufügen** wird geschlossen und Sie befinden sich wieder auf der **Webseite SCHÜLER > ANMELDUNG SEK.I**. Der Datensatz des Schülers ist nun in der Tabelle aufgelistet.
	-

9. Klicken Sie auf die Schaltfläche . Jetzt ist der Datensatz gespeichert und verfügt über den Status **Initial angelegt**. Die

Anmeldung ist jedoch noch nicht abgeschlossen.

Wenn Sie sicher sind, dass Sie den Datensatz nachträglich nicht mehr ändern möchten, dann klicken Sie auf **UD**, um die Anmeldung abzuschließen. Sie müssen davor einen oder mehrere Datensätze auswählen, für die Sie die Anmeldung abschließen wollen. Die Datensätze bekommen dann den Status Anmeldedaten erfasst

\_\_\_\_\_\_\_\_\_\_\_\_\_\_\_\_\_\_\_\_\_\_\_\_\_\_\_\_\_\_\_\_\_\_\_\_\_\_\_\_\_\_\_\_\_\_\_\_\_\_\_\_\_\_\_\_\_\_\_\_\_\_\_\_\_\_\_\_\_\_\_\_\_\_\_\_\_\_\_\_\_\_\_\_\_\_\_\_\_\_\_\_\_\_\_\_\_\_\_\_\_\_\_\_\_\_\_\_\_\_\_\_\_\_\_\_\_\_\_\_\_\_\_\_\_\_\_\_\_\_\_\_\_\_\_

\_\_\_\_\_\_\_\_\_\_\_\_\_\_\_\_\_\_\_\_\_\_\_\_\_\_\_\_\_\_\_\_\_\_\_\_\_\_\_\_\_\_\_\_\_\_\_\_\_\_\_\_\_\_\_\_\_\_\_\_\_\_\_\_\_\_\_\_\_\_\_\_\_\_\_\_\_\_\_\_\_\_\_\_\_\_\_\_\_\_\_\_\_\_\_\_\_\_\_\_\_\_\_\_\_\_\_\_\_\_\_\_\_\_\_\_\_\_\_\_\_\_\_\_\_\_\_\_\_\_\_\_\_\_\_

#### **Achtung!**

Wenn Sie die Anmeldung abschließen, können Sie keine Daten mehr eintragen. Ausnahmen sind: das Feld **Aufnahme möglich**. Diese Felder bleiben auch im Status Anmeldedaten erfasst bedienbar.

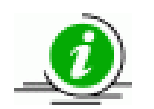

#### **Hinweis**

Gemeinschaftsschulen müssen bei einem schulinternen Übergang in die eigene Sek I dieses Anmeldeverfahren nicht durchführen. Beachten Sie hierzu auch die Berliner LUSD Anleitung A3 – Interner Schulformwechsel. Nur die Anzahl der betreffenden Schüler:innen muss an das zuständige Schulamt übermittelt werden.

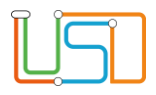

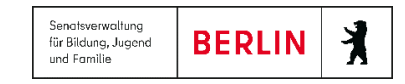

## <span id="page-7-0"></span>Änderungen an den Anmeldedaten einer Schülerin oder eines Schülers vornehmen

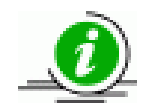

#### **Hinweis**

Die Anmeldedaten können nur bei einer Schülerin oder einem Schüler mit dem Status **Initial angelegt** geändert werden.

Um die Anmeldedaten einer Schülerin oder eines Schülers zu ändern, führen Sie die folgenden Schritte durch:

- 1. Navigieren Sie zur Webseite **SCHÜLER>ANMELDUNG SEK. I** und bleiben Sie auf dem Register **Jahrgang 7**.
- 2. Klicken Sie in das Kontrollkästchen links neben dem Datensatz der Schülerin oder des Schülers, dessen Anmeldedaten Sie bearbeiten möchten. Der Datensatz ist jetzt grün hinterlegt.
- 3. Klicken Sie auf . Das Dialogfenster **Anmeldedaten bearbeiten** öffnet sich.
- 4. Ändern Sie bzw. ergänzen Sie die Anmeldedaten.
- 5. Klicken Sie anschließend auf . Das Dialogfenster **Anmeldedaten bearbeiten** wird geschlossen und Sie befinden sich wieder auf der Webseite **SCHÜLER > ANMELDUNG SEK I**.
- 6. Klicken Sie auf SPEICHERN , um die Änderungen zu speichern.

#### **Achtung!**

Wenn Sie die Webseite ohne Speichern schließen, werden alle vorgenommenen Änderungen auf der Webseite verworfen.

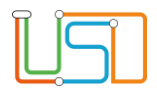

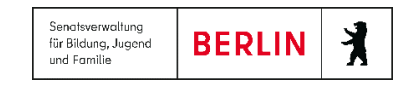

## <span id="page-8-0"></span>Den Datensatz eines Schülers oder einer Schülerin löschen

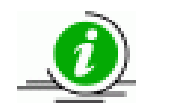

#### **Hinweis**

Sie können nun den Datensatz einer Schülerin oder eines Schülers mit dem Status **Initial angelegt** löschen.

- 1. Navigieren Sie zur Webseite **SCHÜLER>ANMELDUNG SEK. I** und bleiben Sie auf dem Register **Jahrgang 7**.
- 2. Klicken Sie in das Kontrollkästchen links neben dem Datensatz der Schülerin oder des Schülers, dessen Anmeldedaten Sie löschen möchten. Der Datensatz ist jetzt grün hinterlegt.
- 3. Klicken Sie auf  $\Box$ . Ein Fragedialog wird geöffnet. Wenn Sie Ja betätigen, schließt der Fragedialog und der Datensatz wird aus der Tabelle gelöscht. Wenn Sie auf **Nein** klicken, schließt der Fragedialog, aber der Datensatz bleibt in der Tabelle.
- 4. Klicken Sie auf SPEICHERN , um die Änderungen zu speichern. Jetzt ist der Datensatz endgültig gelöscht.

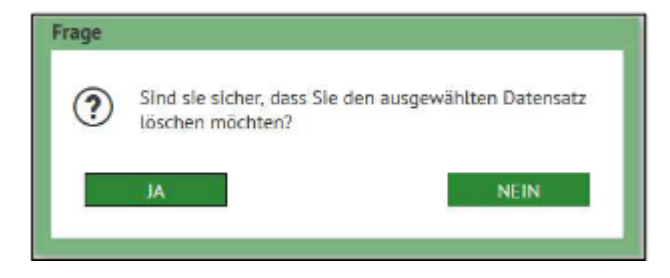

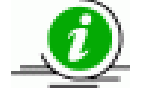

#### **Hinweis**

Sie können die Datensätze nur einzeln löschen.

# **Achtung!**

Wenn Sie die Webseite ohne Speichern schließen, werden alle vorgenommenen Änderungen auf der Webseite verworfen.

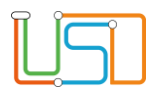

# <span id="page-9-0"></span>Anmeldung an der Sekundarstufe I (ohne Anmelde-Code) hinzufügen

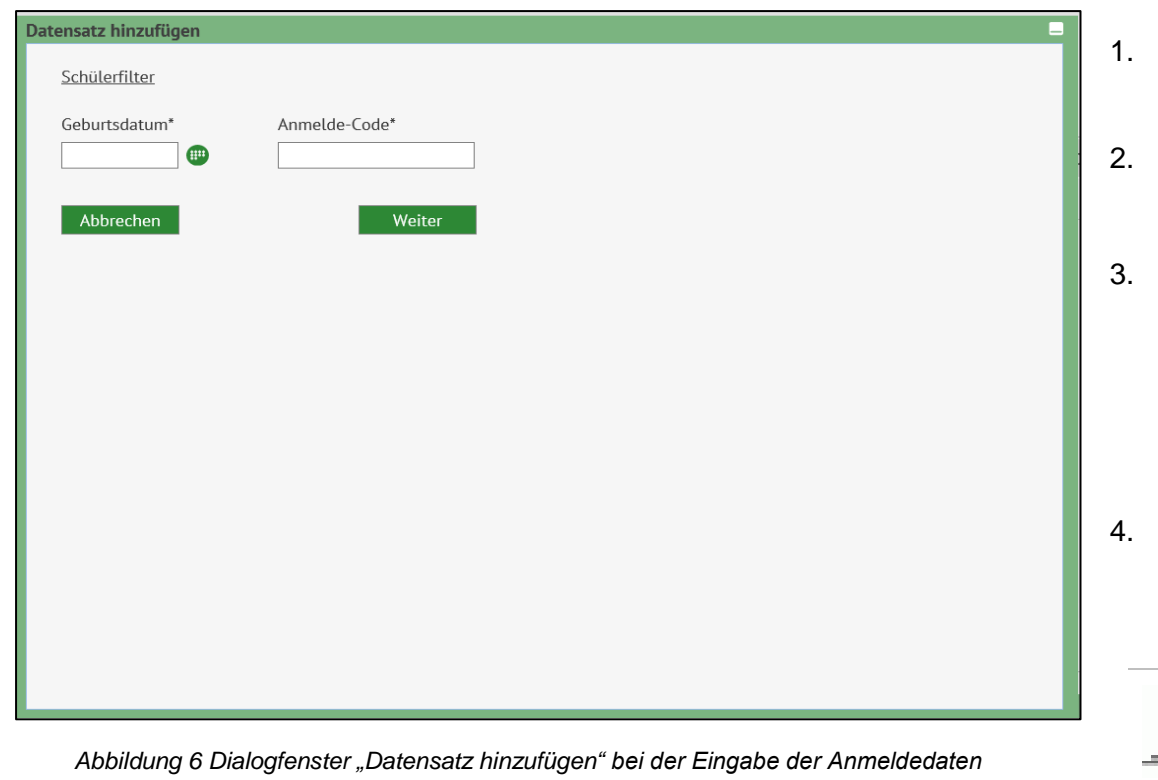

Wenn kein Anmelde-Code bei der Anmeldung vorliegt, können Sie den Datensatz auch ohne Anmelde-Code hinzufügen.

- 1. Navigieren Sie zur Webseite **SCHÜLER>ANMELDUNG SEK. I** und bleiben Sie auf dem Register **Jahrgang** 7.
- Klicken Sie auf **D**. Es öffnet sich das Dialogfenster **Datensatz hinzufügen**.
- 3. Lassen Sie die Felder **Anmelde-Code** und **Geburtsdatum**

leer und klicken Sie an. Im Dialogfenster **Datensatz hinzufügen** erscheinen jetzt die Register  **Schülerdaten**, **Anmeldedaten** und **GSV**. Die Felder in allen drei Registern sind leer.

4. Bitte füllen Sie **alle** Pflichtfelder auf den Registern **Schülerdaten**, **Anmeldedaten** und **GSV** aus.

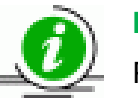

#### **Hinweis**

*Abbildung 6 Dialogfenster* Pflichtfelder sind mit einem Sternchen bezeichnet. *"Datensatz hinzufügen" bei der Eingabe der Anmeldedaten*

- 5. Klicken Sie anschließend auf . Das Dialogfenster **Datensatz hinzufügen** wird geschlossen und der Datensatz des hinzugefügten Kindes erscheint in der Tabelle.
- 

6. Klicken Sie auf . Jetzt ist der Datensatz in der Datenbank gespeichert und er hat den Status **Initial angelegt**.

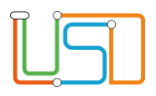

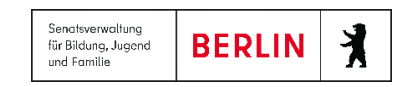

# <span id="page-10-0"></span>Anmeldeliste erstellen

Auf der Webseite **SCHÜLER > ANMELDUNG SEK. I** im Register **Jahrgang 7** können Sie die Anmeldeliste erstellen.

Dafür klicken Sie auf das Schaltsymbol (b. das sich rechts oberhalb der Tabelle befindet. Die Anmeldeliste wird im Excel-Format ausgegeben und enthält alle Datensätze, die in der Tabelle angezeigt sind.